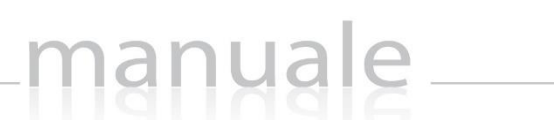

# COLLABORA di SCUOLA DIGITALE

**1**

axios

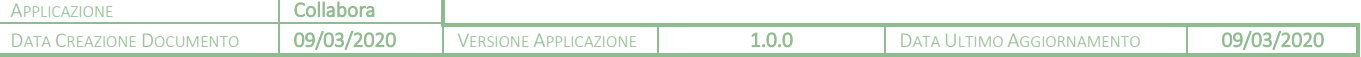

# manuale \_\_\_\_

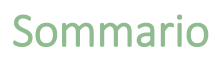

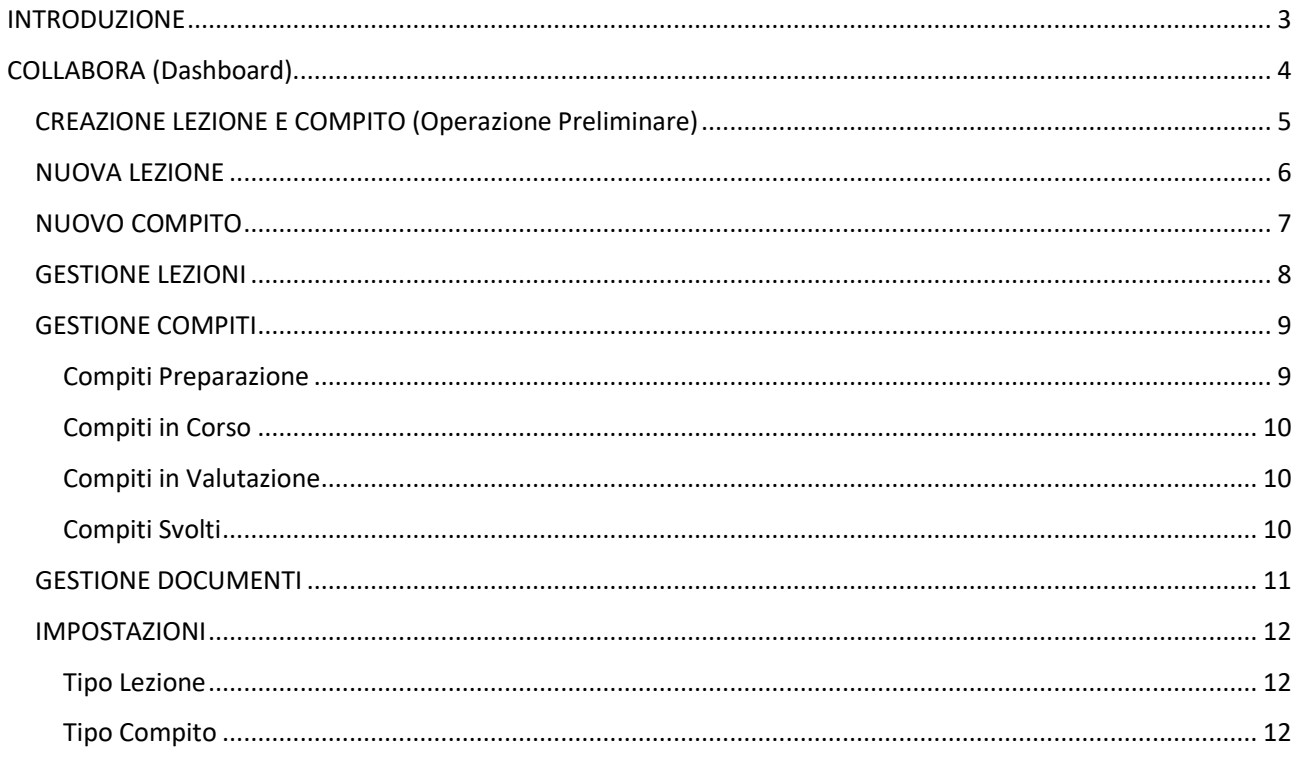

#### Copyright<sup>©</sup>2020, Axios Italia

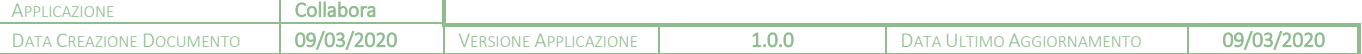

axios

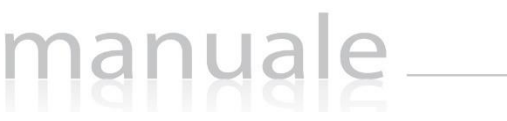

<span id="page-2-0"></span>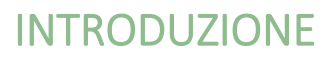

Questa nuova applicazione "Collabora" nasce dall'esigenza di far interagire docenti ed alunni per la condivisione di lezioni, l'assegnazione e correzione dei compiti in modalità remota.

**3**

Ogni Utente, dotato di un PC o Tablet e di una connessione ad Internet, a prescindere dal sistema operativo di cui è dotato il dispositivo, ha la possibilità di accedere al sistema.

La piattaforma è integrata in Scuola Digitale ed interagisce perfettamente con il Registro Elettronico di Axios, permettendo di visualizzarne il materiale didattico e di importare successivamente le valutazioni assegnate nella correzione dei compiti.

Le credenziali di accesso sono le medesime che si utilizzano per il Registro Elettronico di Axios, sia per quanto riguarda i docenti che per quanto riguarda genitori ed alunni.

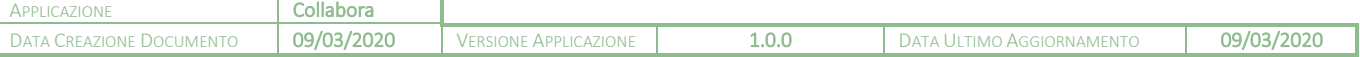

# <span id="page-3-0"></span>COLLABORA (Dashboard)

Accedendo alla piattaforma, il programma mostra la dashboard (pagina iniziale) da cui è possibile gestire sia le lezioni che i compiti, così come lo scambio di messaggi tra il docente e gli alunni.

manuale

**4**

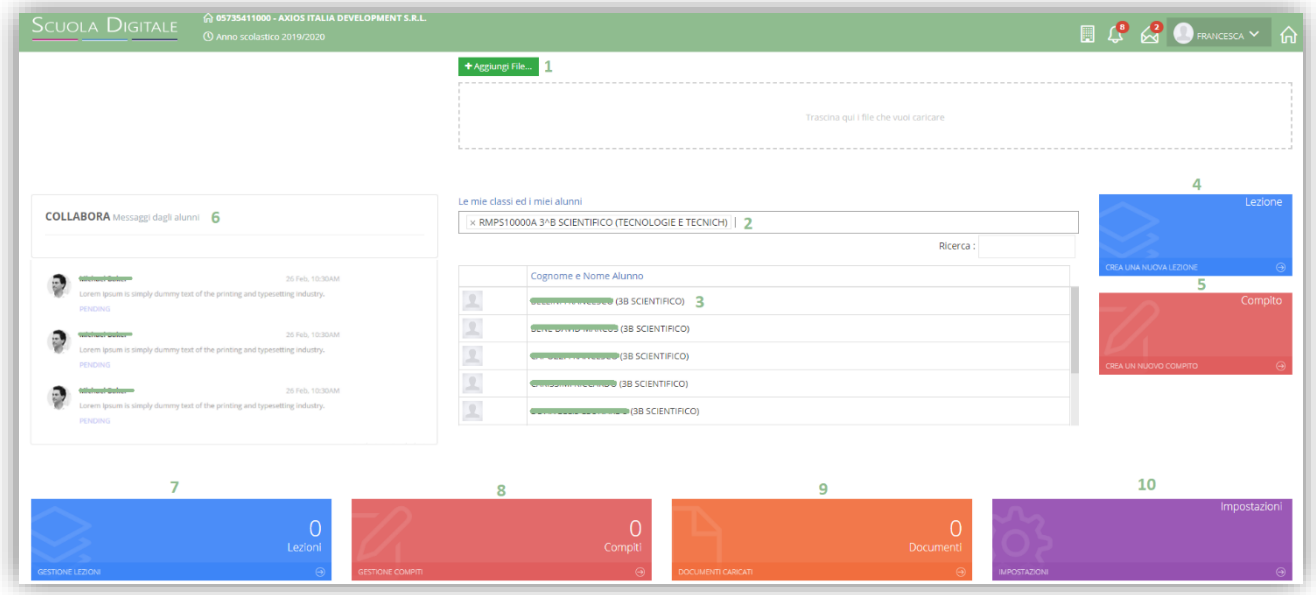

- 1. Tramite il pulsante **\*** \* \* il periori de possibile caricare documenti da utilizzare nella creazione di una nuova lezione o di un nuovo compito. In alternativa è possibile usare la funzione di trascinamento per trascinare appunto i files che possono derivare anche da una selezione multipla.
- **2.** Consente di selezionare le diverse classi di competenza del docente.
- **3.** Elenco degli alunni tra i quali selezionare il singolo per poter visualizzare ed utilizzare la messaggistica (vedi punto 6).
- **4.** Creazione di una nuova lezione. (Vedi il paragrafo *[NUOVA LEZIONE](#page-5-0)*)
- **5.** Creazione di un nuovo compito. (Vedi il paragrafo *[NUOVO COMPITO](#page-6-0)*)
- **6.** Riquadro di visualizzazione dei messaggi inviati da parte degli alunni al docente. Il docente ha possibilità di leggere ed anche di rispondere al messaggio.

**ATTENZIONE!** I messaggi non possono essere in alcun modo variati o cancellati a maggior tutela sia del docente che degli alunni.

- **7.** Permette di gestire le lezioni create. (vedi paragrafo *[GESTIONE LEZIONI](#page-7-0)*)
- **8.** Permette di gestire i compiti creati (vedi paragrafo *[GESTIONE COMPITI](#page-8-0)*)
- **9.** Permette di visualizzare i files precedentemente caricati (vedi paragrafo *[GESTIONE DOCUMENTI](#page-10-0)*)
- **10.** Permette di personalizzare le tipologie di lezione o di compiti (vedi paragrafo *[IMPOSTAZIONI](#page-11-0)*)

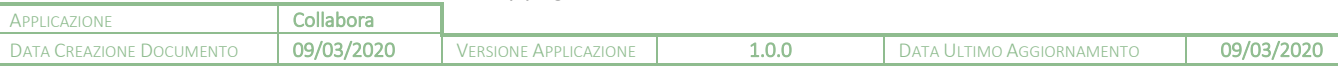

**5**

### <span id="page-4-0"></span>CREAZIONE LEZIONE E COMPITO (Operazione Preliminare)

manuale

Prima di procedere a creare una nuova lezione o un nuovo compito occorrerà caricare il materiale che si intende condividere con i propri alunni.

Come mostrato precedentemente, dalla dashboard è possibile caricare il materiale utilizzando il pulsante the international in the derivation of the desiderato ed una volta cliccato su "Apri" effettuerà l'upload automaticamente.

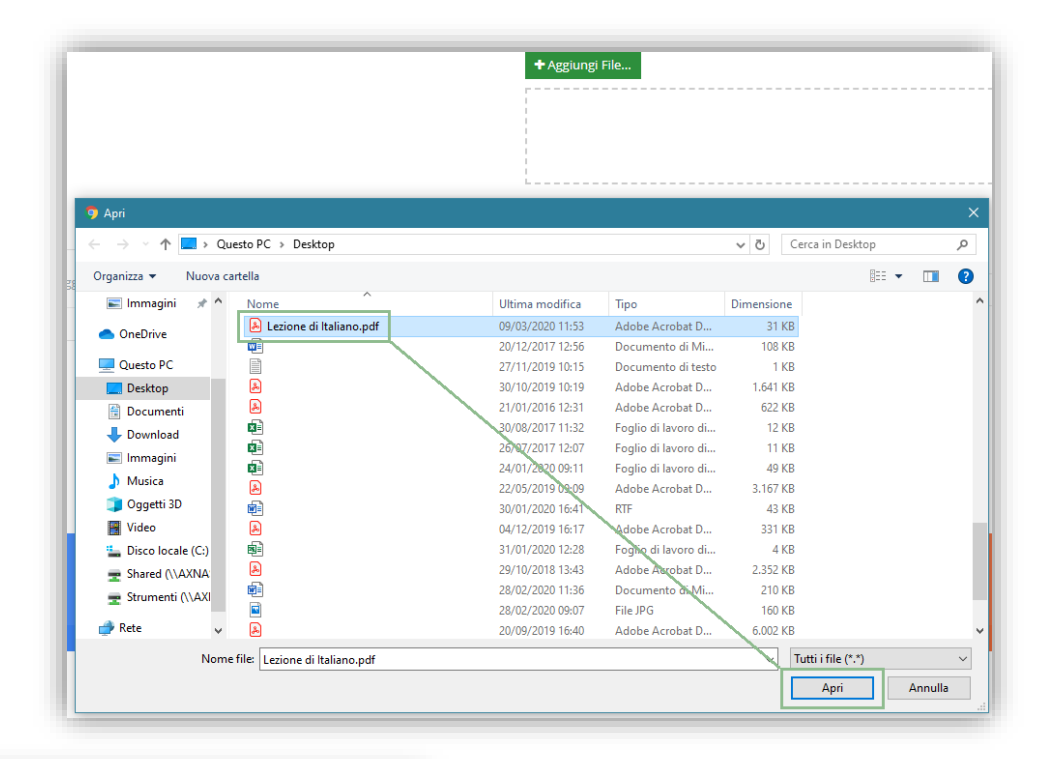

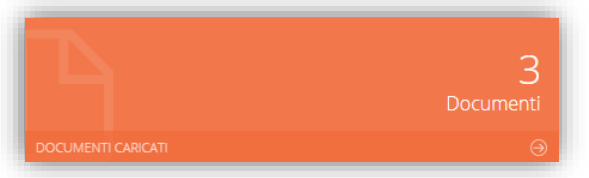

Per ricordare e visualizzare tutto il materiale precedentemente caricato, basterà cliccare sulla tile (mattonella) in basso.

Una volta caricato il materiale desiderato si potrà procedere a creare una nuova lezione o un nuovo compito, cliccando sulla tile (mattonella) precedentemente descritte.

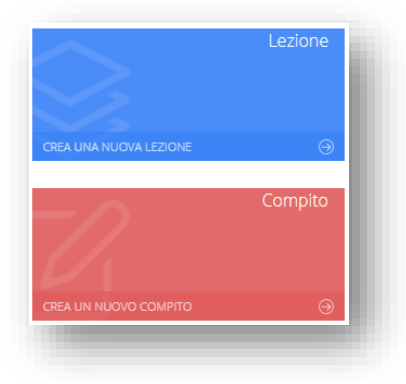

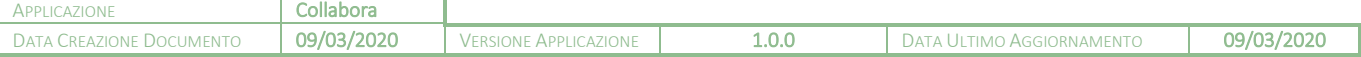

# nanual

### <span id="page-5-0"></span>NUOVA LEZIONE

Una volta cliccato sulla tile di creazione di una nuova lezione, il programma farà accedere alla maschera di inserimento della lezione. Ricordiamo che i campi contrassegnati dall'\* sono obbligatori.

**6**

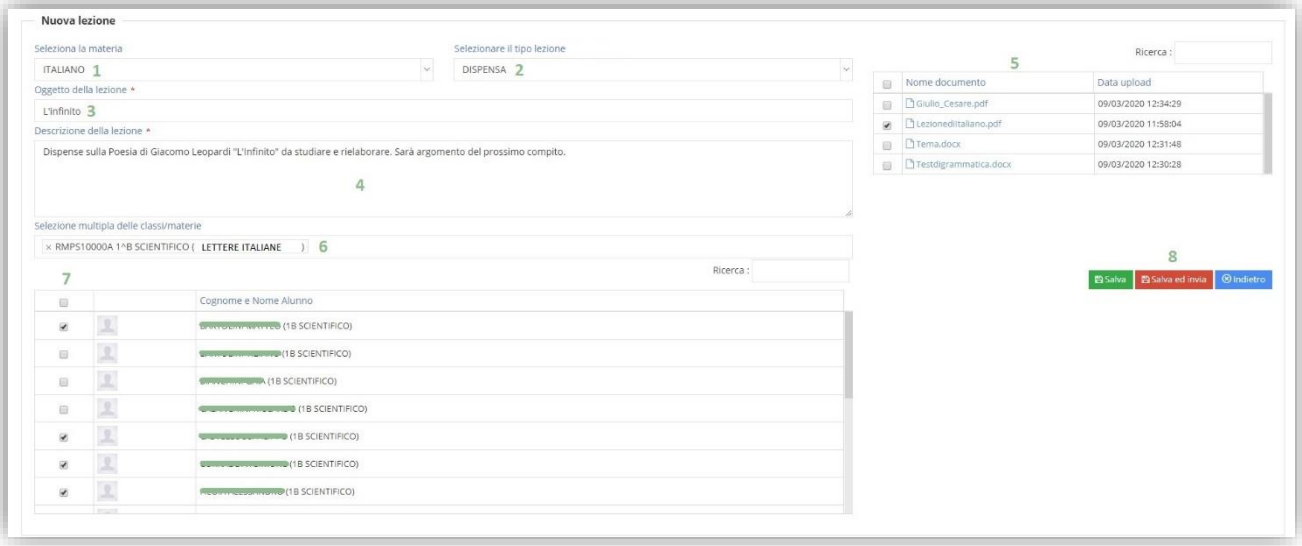

- **1.** Selezionare la materia (l'elenco delle materie viene fornito in base a quanto indicato all'interno dell'associazione docente/classe/materia in area Alunni)
- **2.** Selezionare il tipo della lezione (l'elenco degli argomenti è precaricato dal sistema ma completamente personalizzabile dal docente tramite le impostazioni……………………….
- **3.** Indicare l'oggetto della lezione.
- **4.** Indicare una descrizione sommaria della lezione.
- **5.** Selezionare uno o più documenti che si intendono allegare alla lezione.
- **6.** Selezionare una o più classi tra quelle di competenza del docente.
- **7.** Selezionare tutti o solo alcuni alunni della o delle classi selezionate con i quali si intenda condividere la lezione.
- **8.** Una volta inseriti i dati è possibile:

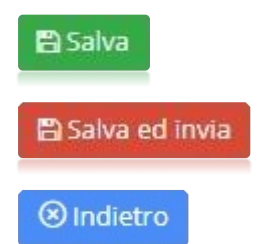

Salvare la lezione e continuare in un secondo momento la sua creazione. Questa lezione la ritroveremo nella sezione

Salvare la lezione ed inviarla agli alunni selezionati. Questa lezione la ritroveremo nella sezione.

Tornare indietro senza salvare.

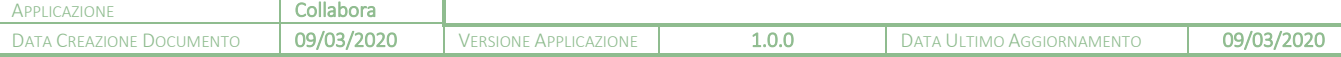

# anual

### <span id="page-6-0"></span>NUOVO COMPITO

Una volta cliccato sulla tile di creazione di un nuovo compito, il programma farà accedere alla maschera di inserimento del compito. Ricordiamo che i campi contrassegnati dall'\* sono obbligatori.

**7**

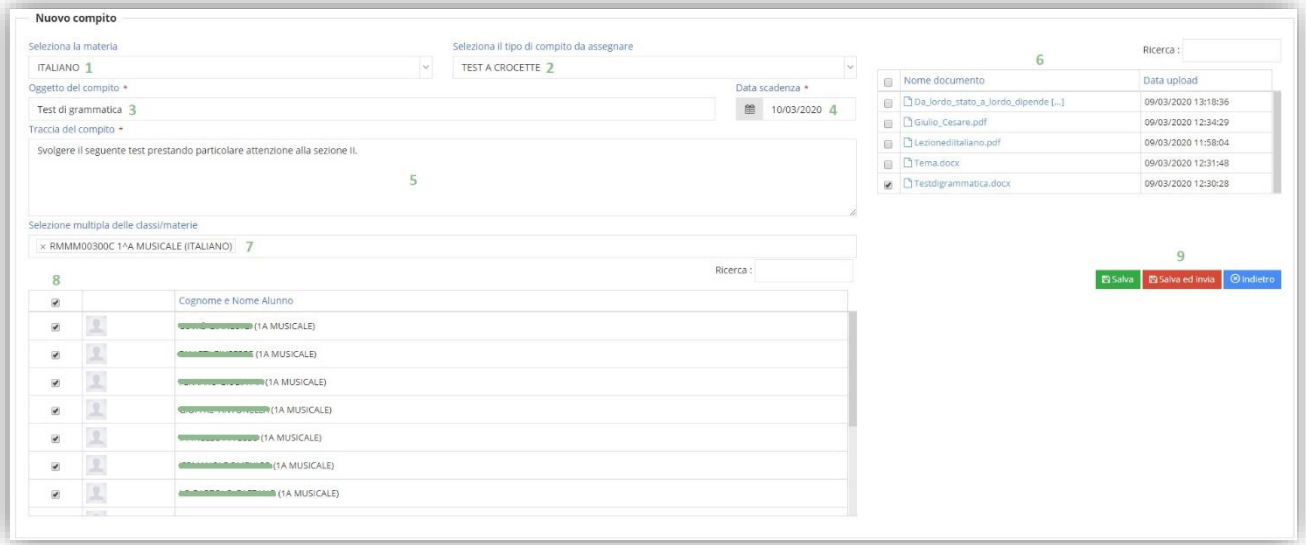

- **1.** Selezionare la materia (l'elenco delle materie viene fornito in base a quanto indicato all'interno dell'associazione docente/classe/materia in area Alunni).
- **2.** Selezionare il tipo di compito da assegnare (l'elenco delle tipologie di compito è precaricato dal sistema ma completamente personalizzabile dal docente tramite le impostazioni……………………….
- **3.** Indicare l'oggetto del compito.
- **4.** Indicare la data di scadenza, ossia la data entro la quale gli alunni devono consegnare il compito.
- **5.** Indicare la traccia del compito, ossia una descrizione o eventuali indicazioni per lo svolgimento dello stesso.
- **6.** Selezionare uno o più documenti che si intendono allegare al compito.
- **7.** Selezionare una o più classi tra quelle di competenza del docente.
- **8.** Selezionare tutti o solo alcuni alunni della o delle classi selezionate ai quali si intenda assegnare il compito.
- **9.** Una volta inseriti i dati è possibile:

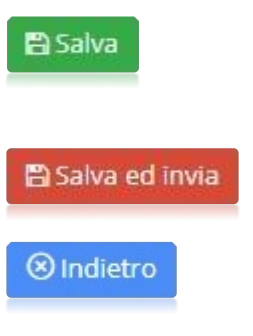

Salvare il compito e continuare in un secondo momento la sua creazione. Questo compito lo ritroveremo nella sezione [Compiti](#page-8-1)  [Preparazione](#page-8-1)

Salvare il compito ed inviarlo agli alunni selezionati. Questa compito lo ritroveremo nella sezione

Tornare indietro senza salvare.

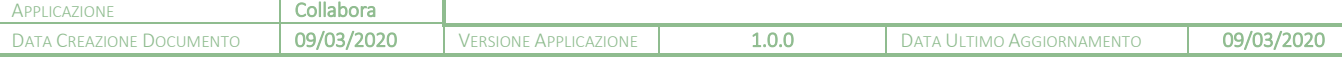

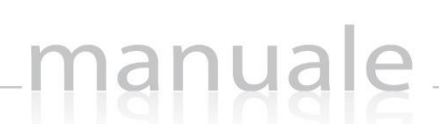

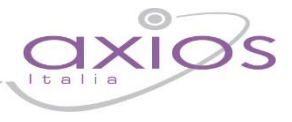

**8**

### <span id="page-7-0"></span>GESTIONE LEZIONI

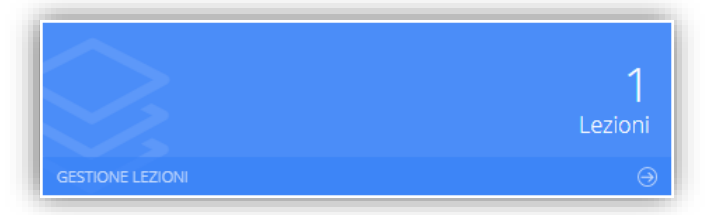

(In sviluppo)

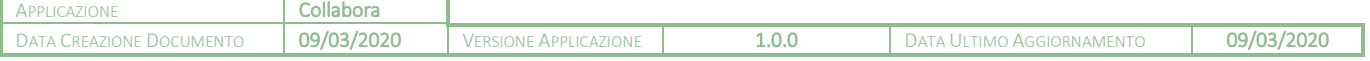

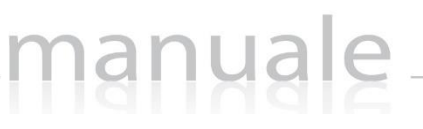

<span id="page-8-0"></span>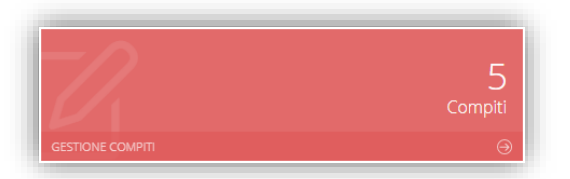

Cliccando sulla tile riportata a lato è possibile accedere alla visualizzazione e/o correzione dei compiti assegnati.

Il programma mostrerà la seguente finestra:

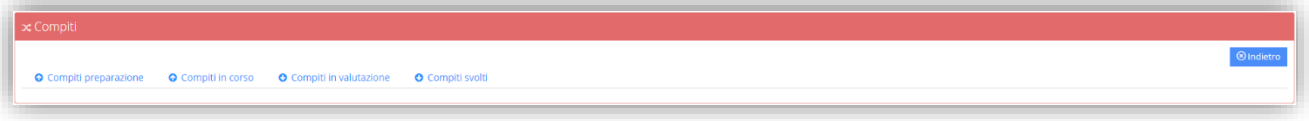

#### <span id="page-8-1"></span>COMPITI PREPARAZIONE

Cliccando sulla voce "Compiti preparazione" il programma prospetterà l'elenco dei compiti creati dal docente, ma non ancora inviati e condivisi con gli alunni.

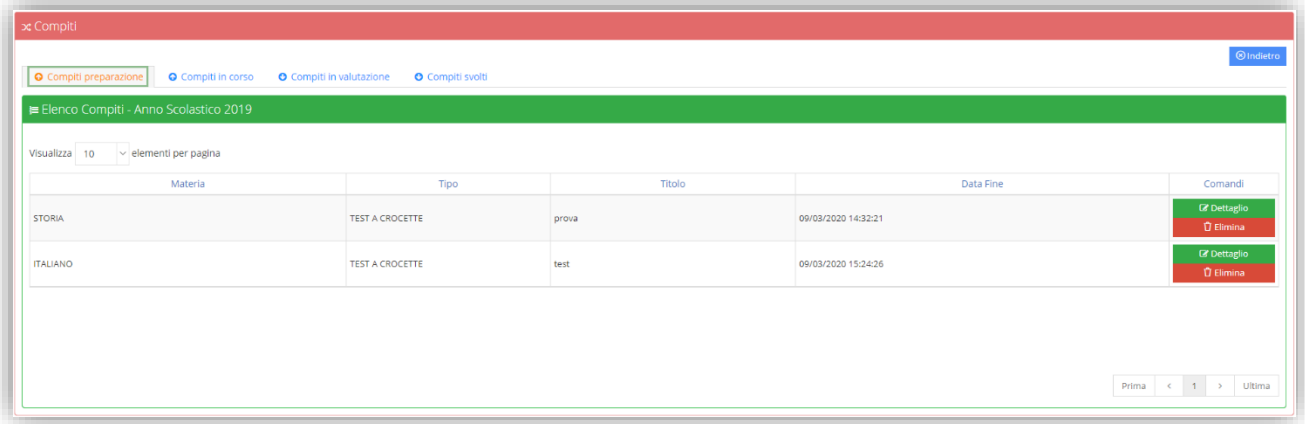

L'elenco mostra i seguenti dati:

- **Materia.** La materia indicata dal docente al momento della creazione del compito.
- **Tipo.** Il tipo di compito indicato dal docente al momento della creazione.
- **Titolo.** L'oggetto inserito dal docente al momento della creazione del compito.
- **Data Fine.** La data di scadenza entro la quale gli alunni dovranno consegnare il compito.
- **Comandi.** In questa colonna sarà quindi possibile:

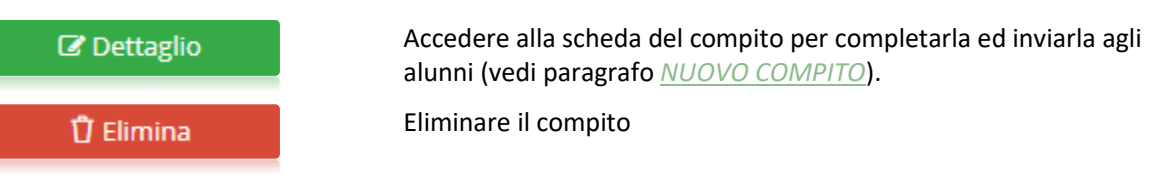

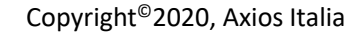

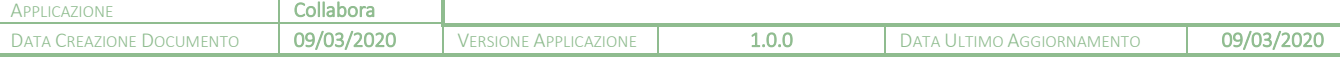

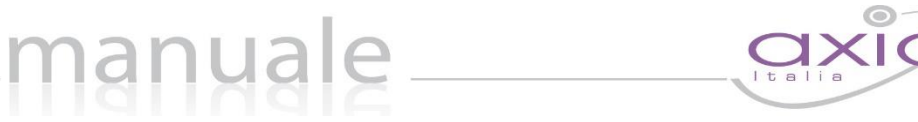

### <span id="page-9-0"></span>COMPITI IN CORSO

Cliccando sulla voce "Compiti in Corso" il programma prospetterà l'elenco dei compiti creati dal docente e già inviati e condivisi con gli alunni.

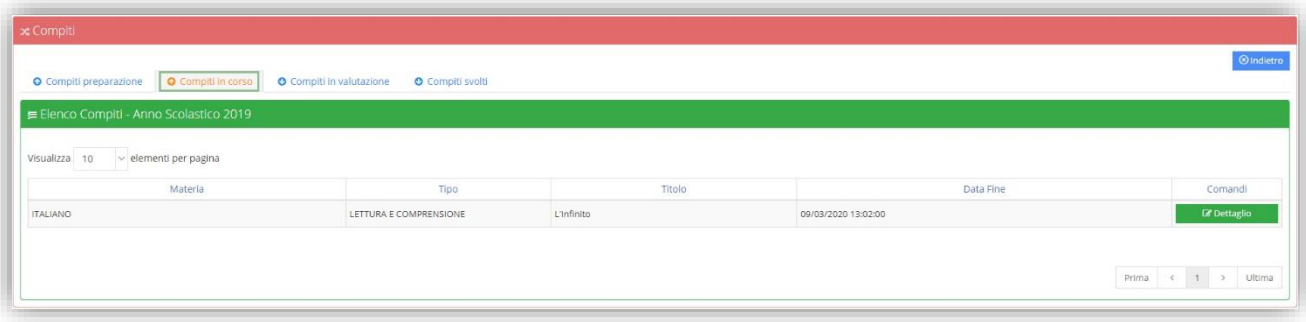

L'elenco mostra i seguenti dati:

- **Materia.** La materia indicata dal docente al momento della creazione del compito.
- **Tipo.** Il tipo di compito indicato dal docente al momento della creazione.
- **Titolo.** L'oggetto inserito dal docente al momento della creazione del compito.
- **Data Fine.** La data di scadenza entro la quale gli alunni dovranno consegnare il compito.
- **Comandi.** In questa colonna sarà possibile:

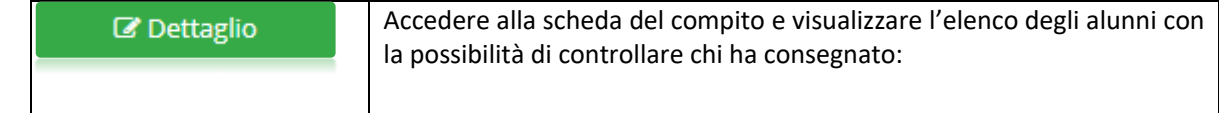

#### <span id="page-9-1"></span>COMPITI IN VALUTAZIONE

(in sviluppo)

<span id="page-9-2"></span>COMPITI SVOLTI

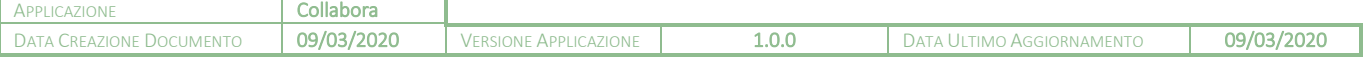

# manuale

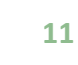

## <span id="page-10-0"></span>GESTIONE DOCUMENTI

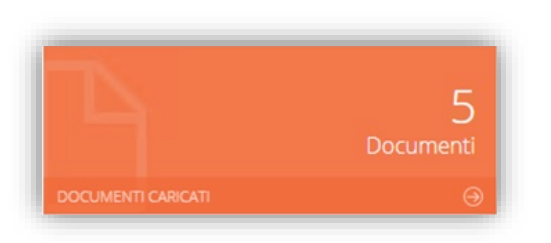

Cliccando sulla tile riportata a lato è possibile accedere alla visualizzazione e/o correzione dei compiti assegnati.

#### Il programma mostrerà la seguente finestra:

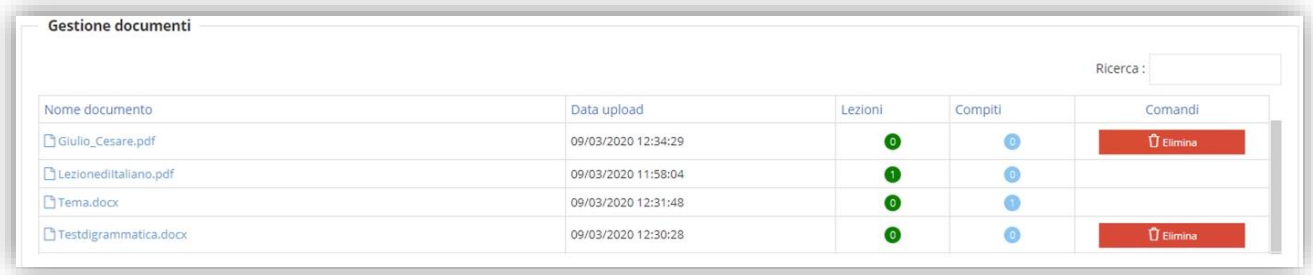

Il programma mostrerà l'elenco dei documenti già caricati e le informazioni presenti sono:

- **Nome documento.** Oltre a visualizzare il nome del file caricato, basterà cliccarci sopra per effettuare il download sul computer con il quale si è effettuato l'accesso.
- **Data upload.** Indica la data e l'ora in cui è stato effettuato l'upload.
- **Lezioni.** Indica il numero di lezioni in cui è stato incluso il documento.
- **Compiti.** Indica il numero di compiti in cui è stato incluso il documento.
- **Comandi.** In questa colonna è possibile eliminare il documento a patto che non sia stato incluso in nessuna lezione ed in un nessun compito.

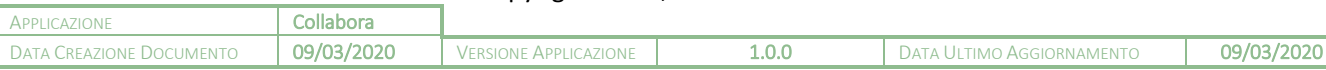

# manuale

<span id="page-11-0"></span>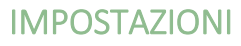

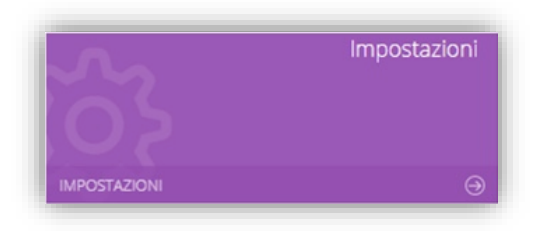

Cliccando sulla tile riportata a lato è possibile accedere alle impostazioni che permettono di personalizzare le tipologie di lezione così come le tipologie di compiti che si possono assegnare.

### <span id="page-11-1"></span>TIPO LEZIONE

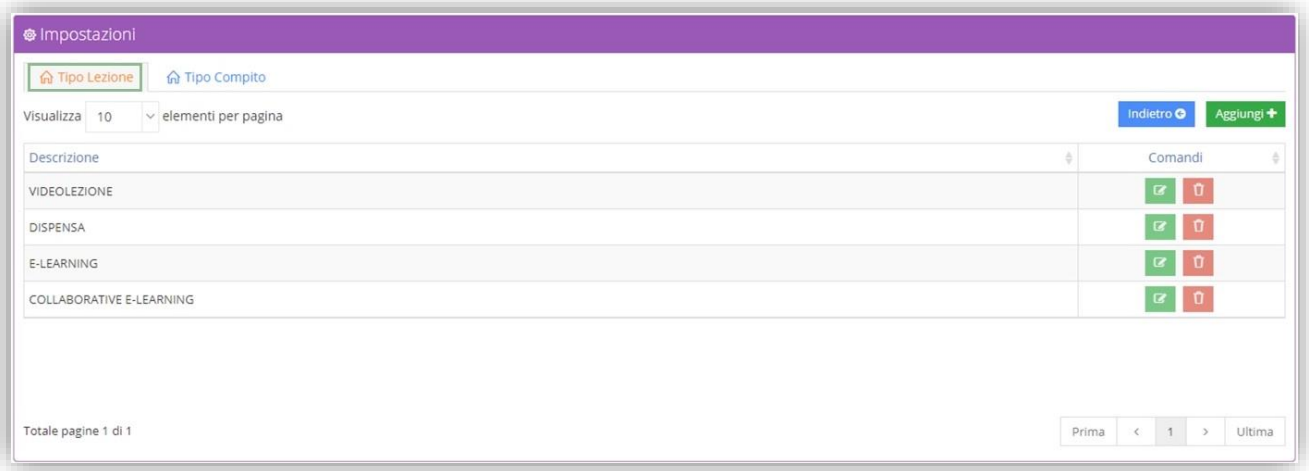

In questa tabella troviamo dei tipi di lezione già precaricati dal sistema, e per questo motivo non si possono né modificare, né eliminare, con la possibilità di aggiungerne di personalizzati tramite il pulsante Aggiungi+.

Una volta inserito un nuovo tipo lezione, lo stesso può essere richiamato alla creazione di una nuova lezione (vedi paragrafo *[NUOVA LEZIONE](#page-5-0)*).

#### <span id="page-11-2"></span>TIPO COMPITO

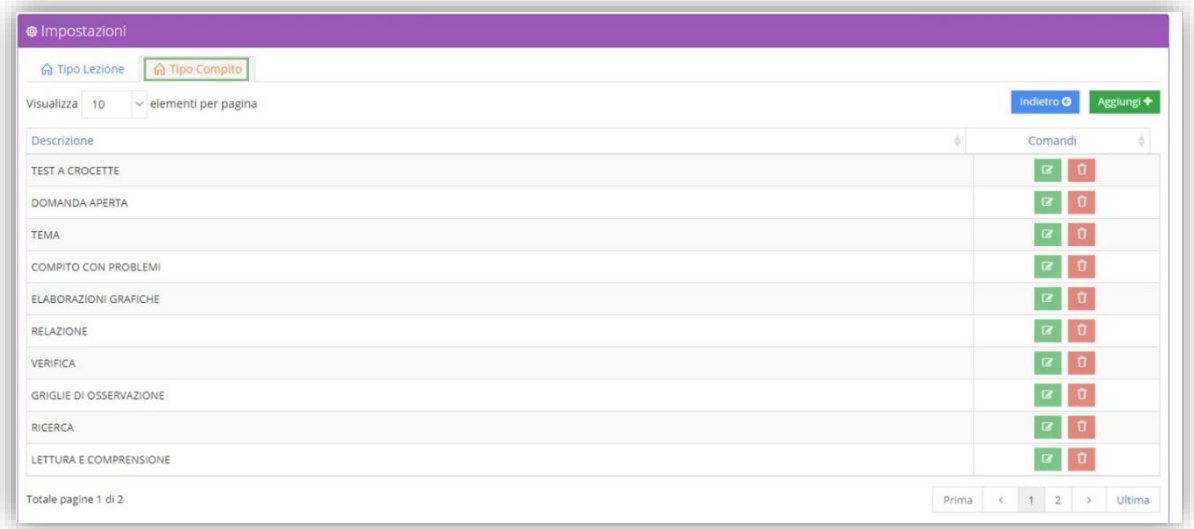

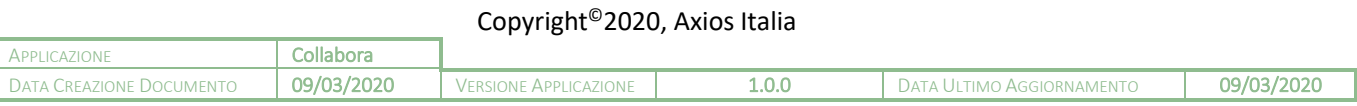

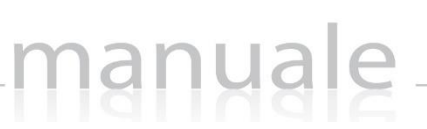

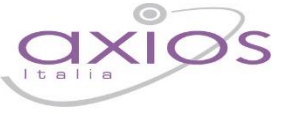

**13**

In questa tabella troviamo dei tipi di compiti già precaricati dal sistema, e per questo motivo non si possono né modificare, né eliminare, con la possibilità di aggiungerne di personalizzati tramite il pulsante Aggiungi+

Una volta inserito un nuovo tipo di compito, lo stesso può essere richiamato alla creazione di un nuovo compito (vedi paragrafo *[NUOVO COMPITO](#page-6-0)*)

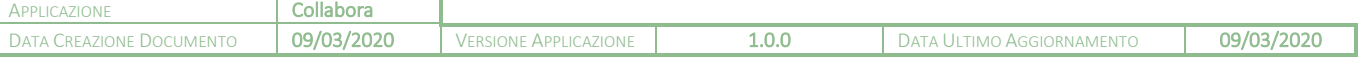